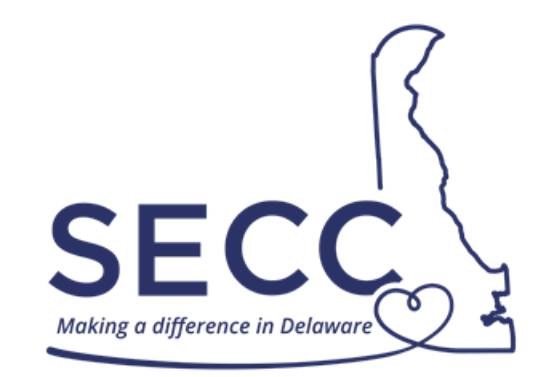

**STATE EMPLOYEES' CHARITABLE CAMPAIGN SEPTEMBER 1 – OCTOBER 31**

## **ePledge – Special Event Online Donation**

**Website: [https://secc.delaware.gov](https://secc.delaware.gov/)**

**ePledge using same Self Service login email and password as on my.delaware.gov**

**For assistance, please call the E-Business helpline at 302-573-3791**

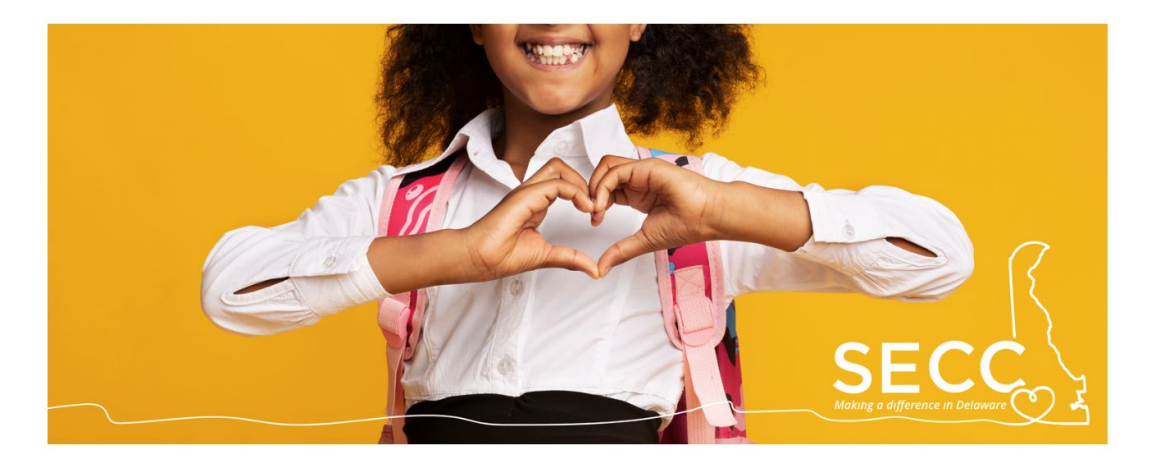

Employees may make online credit or debit card payments towards certain special events. Check with your agency [Chair or Captain](https://secc.delaware.gov/chairs-and-captains/) to find out more about special fundraising events. To see the special events that have been set up in ePledge, click the Donate Online-ePledge button on the SECC website where you will be redirected to enter the same username and password as Self Service on my.delaware.gov.

1. If you **have not** submitted a payroll or credit card pledge yet and initially see the previous year's donation screen upon logging in, you may need to click next to **I would like to enter a new pledge this year** in order to redirect to the ePledge page where **Special Event** is available.

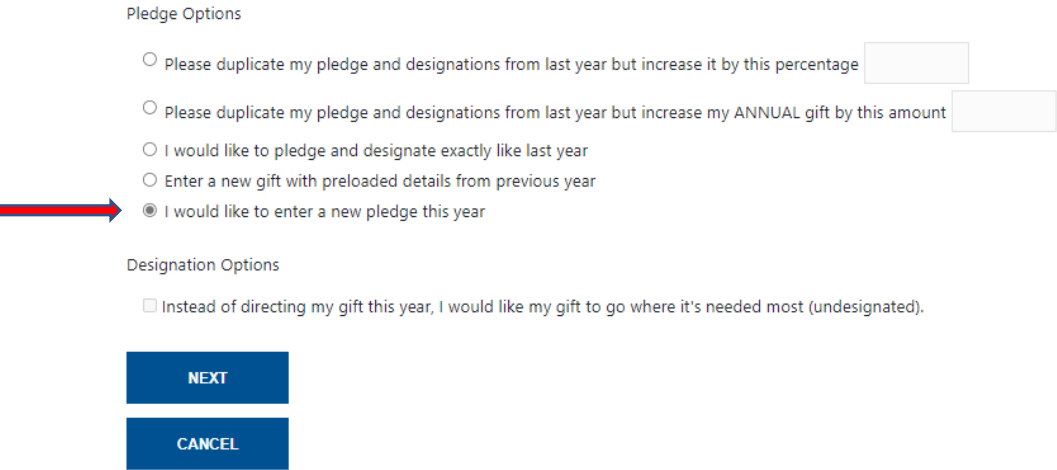

2. If you **have** already submitted a payroll or credit card pledge, you may need to click **New Additional Pledge** to redirect to the ePledge page where **Special Event** is available.

> you have already pledged. Thank you for your gift of \$390.00. Press "New/Additional Pledge" to make an additional gift, or select "Update" to change your existing gift.

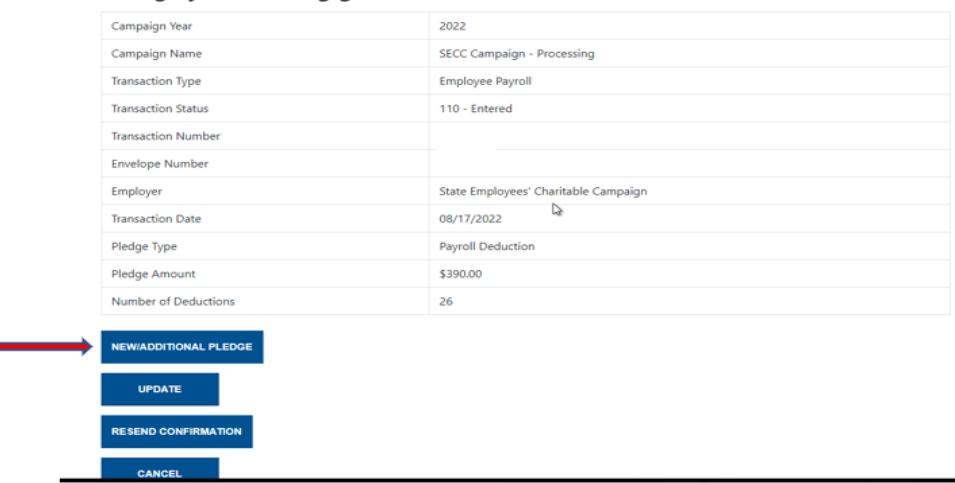

2. Under the section called "Please Select Your Pledge Type," select the **Special Event** option so that the box is highlighted blue. This option allows you to give towards any special event that has been set up and made available to contribute to online.

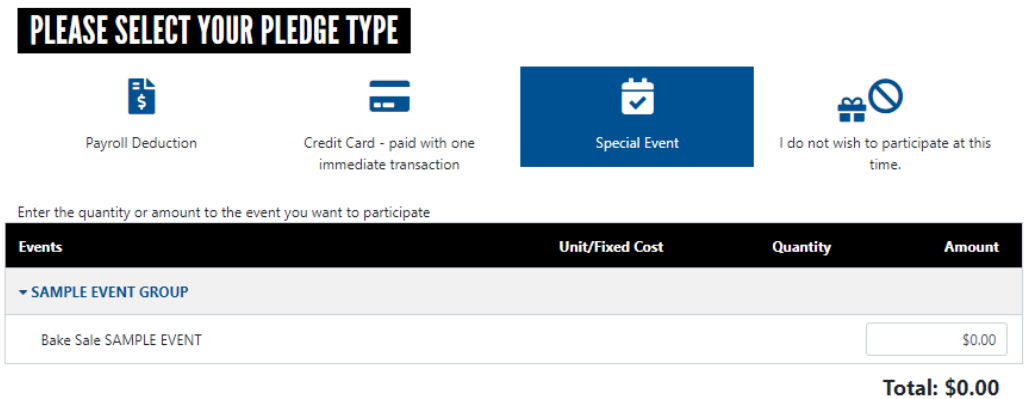

- 3. Chairs and Captains will share detailed information with employees about special fundraising events their agencies are holding.
- 4. Hover your mouse over the event of interest to see more information.
- 5. From the list of available special events, enter the amount in the box next to the special event you are paying towards.
- 6. To receive an email confirmation with your pledge information, enter your email address and select to first option, "I want the system to automatically e-mail my confirmation receipt to me."

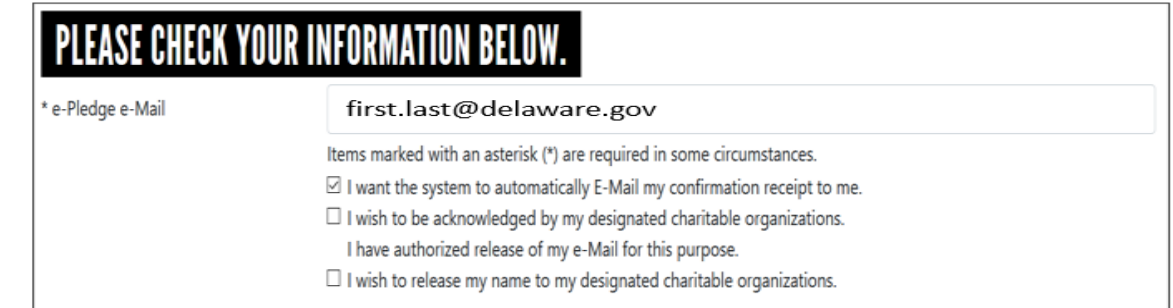

7. Under the section called "Payment Authorization" enter your debit or credit card information.

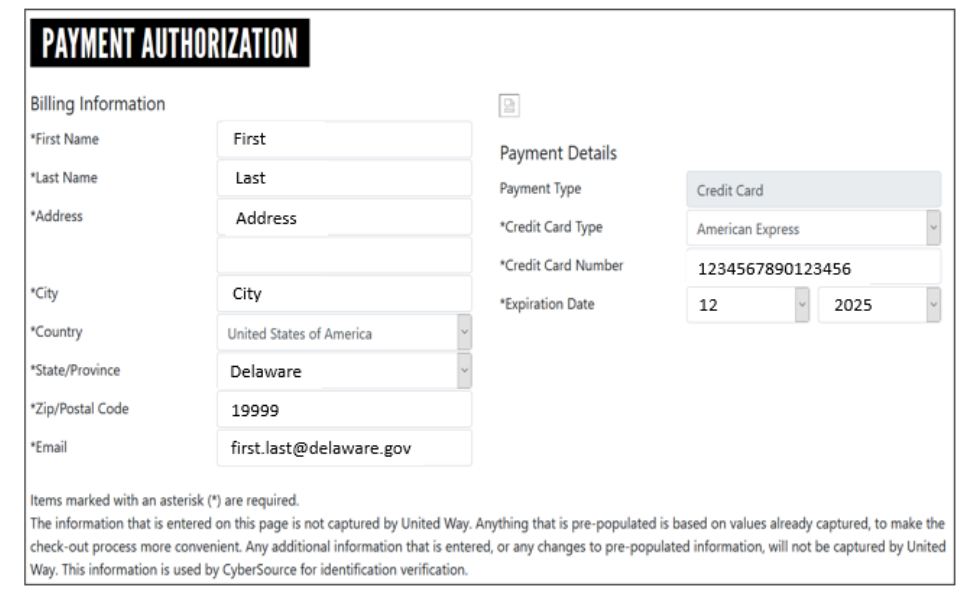

8. Then, select Confirm to complete payment. A receipt will be sent to the email address that was provided.

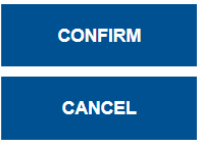

9. Follow any additional instructions that have been communicated about the special event or contact the agency Chair or Captain, which may include providing proof of your online payment.